# Perustietoa tietokoneesta

Lisätietoja HP:n tuotteista ja palveluista on HP:n Web-sivustossa osoitteessa http://www.hp.com.

© Copyright 2010 Hewlett-Packard Development Company, L.P.

Windows ja Windows Vista ovat Microsoft Corporationin Yhdysvalloissa rekisteröimiä tavaramerkkejä.

Tässä olevat tiedot voivat muuttua ilman ennakkoilmoitusta. Ainoat HP:n tuotteita ja palveluja koskevat takuut mainitaan erikseen kyseisten tuotteiden ja palveluiden mukana toimitettavissa takuuehdoissa. Tässä aineistossa olevat tiedot eivät oikeuta lisätakuisiin. HP ei vastaa tässä julkaisussa esiintyvistä mahdollisista teknisistä tai toimituksellisista virheistä tai puutteista.

Osanumero: 539907-351

## Käyttöoppaat

HP on sitoutunut vähentämään tuotteidensa ympäristölle aiheuttamia haittoja. Osana tätä pyrkimystä käyttöoppaat ja oppimiskeskukset ovat käytettävissä koneen kiintolevyltä ja niihin pääsee Ohje ja tuki -toiminnon kautta. Lisätietoja ja käyttöoppaiden päivitykset ovat saatavilla Internetistä.

### Windows-käyttäjät

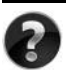

Tarvitsetko lisää käyttöoppaita? Ne ovat tietokoneessasi. Valitse: **Käynnistä > Ohje ja tuki > Käyttöoppaat**

## Linux-käyttäjät

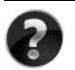

Tarvitsetko lisää käyttöoppaita? Oppaat ovat tietokoneen mukana tulevalla *User Guides* (Käyttöoppaat)- levyllä.

## Kannettavia yritystietokoneita koskevien ilmoitusten tilaaminen

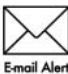

Pidä tämä tuote ajan tasalla uusimpien ohjainten, päivityspakettien ja ilmoitusten avulla. Rekisteröidy osoitteessa www.hp.com/go/alerts, jos haluat saada ilmoituksia sähköpostiisi.

# Loppukäyttäjän käyttöoikeussopimus (EULA)

ASENTAMALLA, KOPIOIMALLA, LATAAMALLA TAI MUUTEN KÄYTTÄMÄLLÄ JOTAKIN TÄHÄN TIETOKONEESEEN VALMIIKSI ASENNETTUA OHJELMISTOTUOTETTA SITOUDUT NOUDATTAMAAN HP:N KÄYTTÖOIKEUSSOPIMUKSEN (EULA) EHTOJA. JOS ET HYVÄKSY NÄITÄ KÄYTTÖOIKEUSEHTOJA, KÄYTTÄMÄTTÖMÄN TUOTE TULEE PALAUTTAA KOKONAISUUDESSAAN (LAITTEISTO JA OHJELMISTOT) 14 PÄIVÄN KULUESSA, JOLLOIN OSTOHINTA PALAUTETAAN SINULLE OSTOPAIKAN PALAUTUSKÄYTÄNTÖJEN MUKAISESTI. Voit pyytää lisätietoja tai pyytää tietokoneen koko ostohinnan palauttamista ottamalla yhteyttä myyntipaikkaan (myyjään).

# Yhteydenotto asiakastukeen

Jos käyttöoppaan tai oppimiskeskuksen tiedot eivät vastaa kysymyksiisi, voit ottaa yhteyttä HP:n asiakastukeen osoitteessa

www.hp.com/go/contactHP

Tässä osoitteessa voit

■ Käydä verkkokeskustelun HP-tukihenkilön kanssa.

✎ Jos keskustelu teknisen tuen kanssa ei ole käytettävissä jollakin tietyllä kielellä, se on käytettävissä englanniksi.

- Lähettää sähköpostia HP:n asiakastukeen.
- Etsiä HP:n asiakastuen maakohtaiset puhelinnumerot.
- Selvittää HP:n huoltokeskuksen sijainnin.

## Sarjanumerotarran tiedot

Tietokoneen pohjassa oleva sarjanumerotarra sisältää tärkeitä tietoja, joita voit tarvita, kun otat yhteyttä tekniseen tukeen.

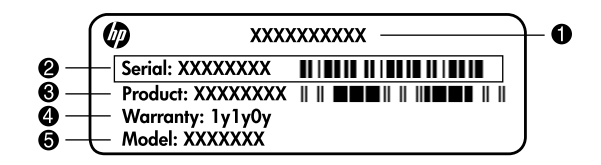

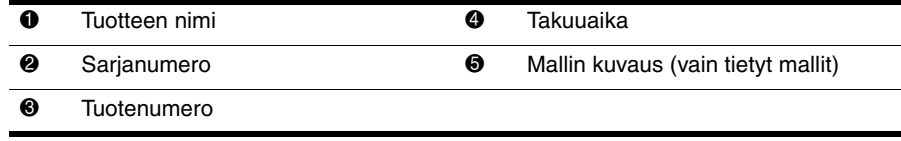

## **Takuutiedot**

Tuotettasi koskevat erikseen mainitut HP:n rajoitetun takuun tiedot löytyvät tietokoneen Käynnistä-valikosta ja/tai pakkauksen mukana toimitetulta CD-/DVD-levyltä. Joissakin maissa / joillakin alueilla HP:n rajoitetun takuun tiedot toimitetaan painettuina pakkauksen mukana. Niissä maissa / niillä alueilla, joissa takuutietoja ei toimiteta painetussa muodossa, voit pyytää painetun kopion osoitteesta www.hp.com/go/orderdocuments tai kirjoittamalla seuraaviin osoitteisiin:

Pohjois-Amerikka:

Hewlett Packard, MS POD, 11311 Chinden Blvd, Boise, ID 83714, USA Eurooppa, Lähi-itä, Afrikka:

Hewlett-Packard, POD, Via G. Di Vittorio, 9, 20063, Cernusco s/Naviglio (MI), Italy Tyynenmeren Aasia:

Hewlett-Packard, POD, P.O. Box 200, Alexandra Post Office, Singapore 911507 Liitä mukaan tuotenumero, takuuaika (löytyy sarjanumerotarrasta), nimesi ja postiosoitteesi.

# **Sisällysluettelo**

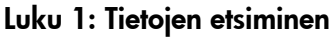

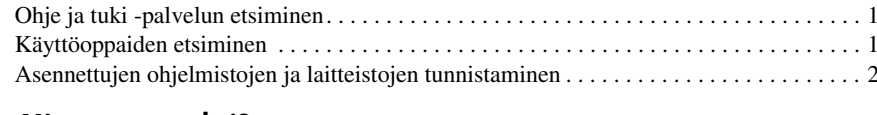

#### Luku 2: Mitä seuraavaksi?

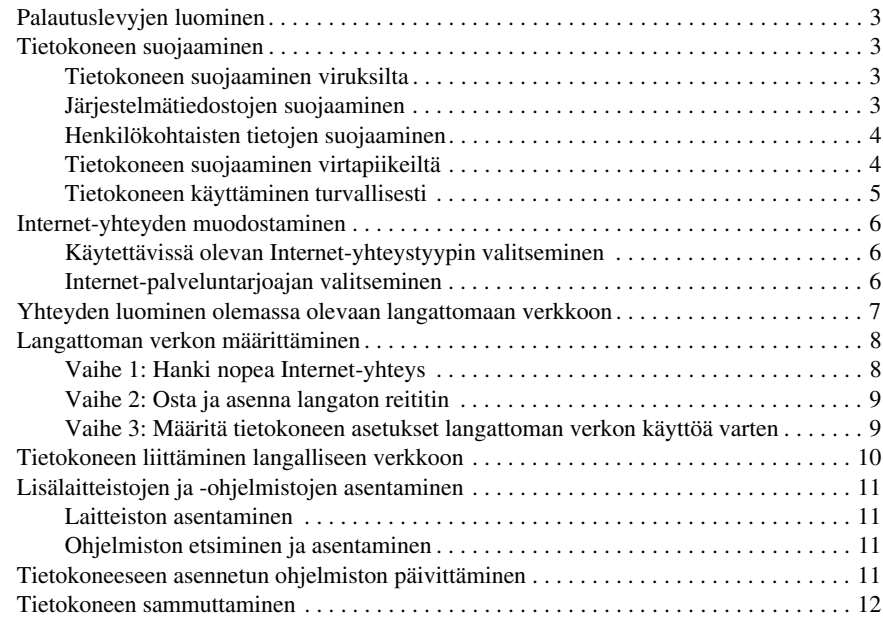

## Luku 3: Vianmääritys

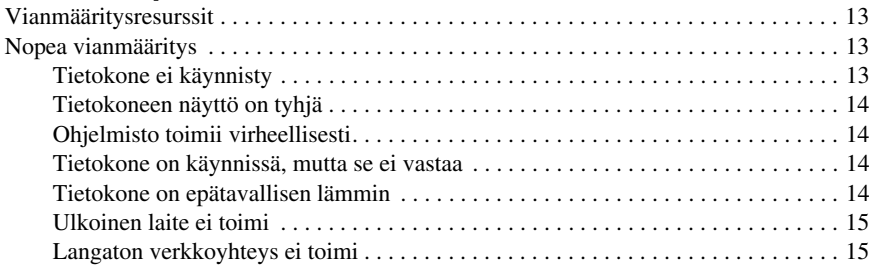

#### Liite A: Varmuuskopiointi ja palauttaminen

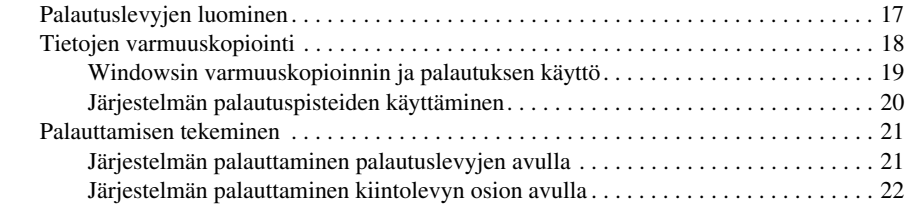

### Liite B: Tekniset tiedot

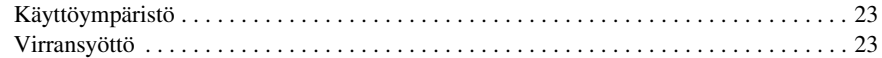

#### Liite C: Säännöllinen huolto

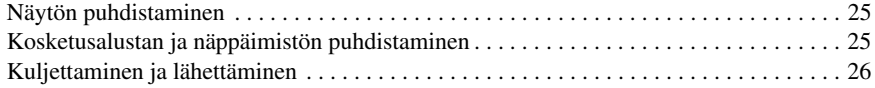

## Hakemisto

# Luku 1: Tietojen etsiminen

# Ohje ja tuki -palvelun etsiminen

✎ Tietokoneeseen on asennettu valmiiksi Ohje ja tuki -palvelu. Ohje ja tuki -palvelun käyttäminen ei edellytä Internet-yhteyttä.

Voit avata Ohje ja tuki -osan valitsemalla **Käynnistä** ja sitten **Ohje ja tuki**. Ohje ja tuki sisältää Windows®-käyttöjärjestelmää koskevien tietojen lisäksi seuraavat tiedot:

- tietoja tietokoneesta, kuten sen malli- ja sarjanumerotiedot, asennetut ohjelmat, laitteiston osat ja tekniset tiedot
- tietoja tietokoneen suojaamisesta
- tietoja akun suorituskyvyn parantamisesta
- tietoja langattoman verkon määrittämisestä.

# Käyttöoppaiden etsiminen

Käyttöoppaat sekä ilmoitus- ja turvallisuustiedot toimitetaan tietokoneen mukana. Voit tutustua tietoihin Ohje ja tuki -osassa.

» Saat käyttöoppaat näkyviin Ohje ja tuki -osassa valitsemalla **Käynnistä**, **Ohje ja tuki** ja valitsemalla sitten **Käyttöoppaat**.

✎ Joidenkin mallien käyttöoppaat toimitetaan myös *User Guides* (Käyttöoppaat) -levyllä.

## Asennettujen ohjelmistojen ja laitteistojen tunnistaminen

Saat näkyviin tietokoneeseen valmiiksi asennettujen ohjelmistojen luettelon noudattamalla seuraavia ohjeita:

» Valitse **Käynnistä** ja sitten **Kaikki ohjelmat**.

✎ Kaksoisnapsauta ohjelman nimeä, jos haluat avata sen.

✎ Lisätietoja tietokoneen mukana toimitetusta ohjelmistosta on ohjelmiston valmistajan ohjeissa, jotka voivat olla CD-levyllä, ohjelmistossa tai valmistajan Web-sivustossa.

Saat näkyviin tietokoneeseen asennettujen laitteiden luettelon seuraavasti:

- 1. Valitse **Käynnistä**, **Tietokone** ja valitse sitten **Järjestelmän ominaisuudet**.
- 2. Valitse vasemmasta ruudusta **Laitehallinta**.

Voit myös lisätä uusia laitteita ja muuttaa laitemäärityksiä Laitehallinta-kohdassa.

✎ Windowsin® sisältämä käyttäjätilien hallintaominaisuus parantaa tietokoneen suojausta. Järjestelmä saattaa kysyä käyttöoikeuksia tai salasanaa tiettyjen tehtävien, kuten ohjelmistojen asentamisen, apuohjelmien suorittamisen tai Windows-asetusten muuttamisen yhteydessä. Lisätietoja saat Ohje ja tuki -toiminnolla.

# Luku 2: Mitä seuraavaksi?

## Palautuslevyjen luominen

Kun olet määrittänyt tietokoneen ensimmäisen kerran, on suositeltavaa luoda palautuslevyt järjestelmän alkuperäisestä levyvedoksesta. Palautuslevyjen avulla voit käynnistää tietokoneen ja palauttaa käyttöjärjestelmän sekä ohjelmien alkuperäiset asetukset, jos järjestelmä ei toimi tai jos se on epävakaa.

Lisätietoja palautuslevyjen luomisesta on liitteessä A, kohdassa Varmuuskopiointi ja palauttaminen.

## Tietokoneen suojaaminen

Tämän osan ohjeiden avulla voit suojata tietokoneen viruksilta, tietoturvarikkomuksilta, virtapiikeiltä ja järjestelmän vioilta.

#### Tietokoneen suojaaminen viruksilta

Kun käytät sähköpostia tai Internet-yhteyttä, tietokoneeseen voi päästä viruksia, jotka saattavat vahingoittaa käyttöjärjestelmää, sovelluksia ja apuohjelmia tai saada ne toimimaan virheellisesti.

Virustorjuntaohjelmistot tunnistavat useimmat virukset ja poistavat ne tietokoneesta. Yleensä ohjelmistot osaavat myös korjata viruksen aiheuttamat vahingot. Jotta suojaus olisi voimassa myös uusia viruksia vastaan, virustorjuntaohjelma ja virusmääritykset on päivitettävä.

Tietokoneeseen on asennettu valmiiksi Norton Internet Security -ohjelmisto:

- Tämä Norton Internet Security -versio sisältää 60 päivän ilmaiset päivitykset. On erittäin suositeltavaa suojata tietokone uusia viruksia vastaan 60 päivän jälkeen tilaamalla laajennettu päivityspalvelu.
- Jos haluat käynnistää Norton Internet Security -ohjelmiston tai saada tietoja siitä, valitse **Käynnistä**, **Kaikki ohjelmat** ja valitse sitten **Norton Internet Security**.

#### Järjestelmätiedostojen suojaaminen

Käyttöjärjestelmässä sekä varmuuskopiointi- ja palautusohjelmistossa on useita vaihtoehtoja järjestelmän varmuuskopiointia ja optimaalisen järjestelmän toimivuuden palauttamista varten. Lisätietoja on liitteessä A, kohdassa Varmuuskopiointi ja palauttaminen.

### Henkilökohtaisten tietojen suojaaminen

Kun käytät sähköpostia, verkkoa tai Internetiä, omat tietosi ja tietokoneen tiedot voivat altistua luvattomalle käytölle.

Paranna tietokoneen tietosuojaa noudattamalla seuraavia ohjeita:

- Päivitä käyttöjärjestelmä ja ohjelmistot säännöllisesti. Ohjelmistopäivitykset sisältävät usein suojausparannuksia.
- Käytä palomuuria. Palomuuriohjelmisto valvoo tietokoneeseen saapuvaa liikennettä ja estää viestit, jotka eivät täytä määritettyjä suojausehtoja. Osa palomuureista valvoo myös lähtevää tietoliikennettä.

## Tietokoneen suojaaminen virtapiikeiltä

Seuraavia ohjeita noudattamalla voit suojata tietokoneen virtapiikeiltä, jotka voivat johtua epävarmasta virransaannista tai ukonilmasta:

- Kytke tietokoneen virtajohto valinnaiseen, laadukkaaseen ylijännitesuojaan. Ylijännitesuojia voi ostaa useimmista tietokone- ja sähkötarvikeliikkeistä.
- Käytä ukonilman aikana akkua tai sammuta tietokone ja irrota virtajohto pistorasiasta.
- Jos mahdollista, suojaa myös puhelinlinjaan kytkettävä modeemikaapeli virtapiikeiltä ylijännitesuojan avulla. Puhelinlinjojen ylijännitesuojia voi monissa maissa/monilla alueilla ostaa tietokone- tai sähkötarvikeliikkeistä.

#### Tietokoneen käyttäminen turvallisesti

ÅVAARA! Voit pienentää sähköiskun tai laitteiden vahingoittumisen riskiä toimimalla seuraavasti:

- Kytke virtajohto verkkovirtapistorasiaan, johon on aina vaivaton pääsy.
- Kun irrotat tietokoneen virtalähteestä, irrota virtajohto pistorasiasta. (Älä irrota virtajohtoa tietokoneesta.)
- Jos tietokoneen mukana on toimitettu virtajohto, jossa on 3-nastainen liitin, kytke se maadoitettuun 3-reikäiseen pistorasiaan. Älä poista virtajohdon maadoituspiikkiä käytöstä (esimerkiksi silloin, kun kiinnität virtajohdon kaksipiikkiseen sovittimeen). Maadoituspiikki on tärkeä suojavaruste.

ÅVAARA! *Turvallisen ja mukavan työympäristön opas* sisältää ohjeita loukkaantumisriskin vähentämiseksi. Lue opas. Oppaassa on tietoja työaseman oikeasta sijoittamisesta ja tietokoneen käyttäjän suositeltavista työasennoista, terveydestä sekä työtavoista. *Turvallisen ja mukavan työympäristön oppaassa* on myös tärkeitä sähköturvallisuutta ja mekaanista turvallisuutta koskevia tietoja. Saat tämän dokumentin näkyviin valitsemalla Käynnistä, Ohje ja tuki, Käyttöoppaat tai tutustumalla joidenkin mallien mukana toimitettavaan *User Guides* (Käyttöoppaat) -levyyn. *Turvallisen ja mukavan työympäristön opas* on saatavana myös Internetissä osoitteissa http://www.hp.com/ergo.

ÅVAARA! Älä pidä tietokonetta suoraan sylissä tai tuki tietokoneen jäähdytysaukkoja. Näin voit vähentää lämmön aiheuttamien vammojen sekä tietokoneen ylikuumenemisen riskiä. Käytä tietokonetta vain kovalla ja tasaisella alustalla. Älä anna tietokoneen vieressä olevan (valinnaisen) tulostimen tai muun kovan esineen tai tyynyn, maton, vaatteen tai muun pehmeän esineen estää tietokoneen ilmanvaihtoa. Vältä myös verkkovirtalaitteen koskettamista käytön aikana, äläkä anna minkään pehmeän esineen, kuten tyynyn, maton tai vaatteen, olla kosketuksissa verkkovirtalaitteeseen. Tämä tietokone ja verkkovirtalaite täyttävät kansainvälisessä informaatioteknologian laitteiden turvallisuutta koskevassa IEC 60950 -standardissa määritetyt, käyttäjän ulottuvissa olevien pintojen lämpötilaa koskevat määräykset.

ÅVAARA! Tietokoneen käyttöturvallisuus on parhaimmillaan käytettäessä vain tietokoneen mukana toimitettua verkkovirtalaitetta tai akkua, HP:n verkkovirtalaitetta tai akkua tai HP:ltä lisävarusteena hankittavaa yhteensopivaa verkkovirtalaitetta tai akkua.

Lisätietoja turvallisuudesta ja viranomaisten ilmoituksista sekä akun hävittämisestä on *Sähkötarkastusviranomaisten ilmoitukset ja turvallisuus- ja ympäristöohjeet* -oppaassa. Voit käyttää ohjeita valitsemalla **Käynnistä**, **Ohje ja tuki** ja valitsemalla sitten **Käyttöoppaat** tai tutustumalla joidenkin mallien mukana toimitettavaan *User Guides* (Käyttöoppaat) -levyyn.

# Internet-yhteyden muodostaminen

Internet-laitteiden ja -ohjelmistojen toiminnot vaihtelevat tietokoneen mallin ja oman sijaintisi mukaan.

## Käytettävissä olevan Internet-yhteystyypin valitseminen

Käytettävissä on kaksi Internet-yhteystyyppiä:

- Langaton Voit käyttää langatonta Internet-yhteyttä. Tietoja tietokoneen lisäämisestä aiemmin luotuun verkkoon tai tietoja langattoman verkon määrittämisestä on Yhteyden luominen olemassa olevaan langattomaan verkkoon -osassa ja Langattoman verkon määrittäminen -osassa.
- Langallinen Voit käyttää Internetiä muodostamalla yhteyden palveluntarioajaan RJ-11-modeemiliitäntään (vain tietyissä malleissa) kytketyn modeemikaapelin (hankittava erikseen) kautta. Voit myös luoda laajakaistayhteyden RJ-45-verkkoliitännän avulla.

Tietokoneen verkko-ominaisuuksien avulla voit käyttää Internetiä nopealla laajakaistayhteydellä seuraavien yhteystyyppien kautta:

- kaapelimodeemiyhteys
- DSL (Digital Subscriber Line) -yhteys
- satelliittiyhteys
- muut palvelut.

Laajakaistayhteys voi edellyttää Internet-palveluntarjoajan toimittaman valinnaisen laitteiston tai ohjelmiston käyttämistä.

#### Internet-palveluntarjoajan valitseminen

Ennen kuin voit muodostaa Internet-yhteyden, sinun on määritettävä Internet-palvelut. Seuraavien tietokoneen ohjelmistojen toimintojen avulla voit määrittää uuden Internet-tilin tai määrittää tietokoneen käyttämään olemassa olevaa tiliä:

- Internet-palvelut ja tarjoukset (käytettävissä tietyillä alueilla)
- Internet-palveluntarjoajan kuvakkeet (käytettävissä tietyillä alueilla)
- Windowsin ohjattu Internet-yhteyden muodostaminen (käytettävissä kaikilla alueilla).

#### Internet-palvelut ja tarjoukset -apuohjelman käyttäminen

Jos Internet-palvelut ja tarjoukset -apuohjelman käyttöä tuetaan maassa/alueella, jossa ostit tietokoneen, voit avata apuohjelman seuraavasti: Valitse **Käynnistä**, **Kaikki ohjelmat**, **Online-palvelut** ja valitse sitten **Siirry online-tilaan**.

Internet-palvelut ja tarjoukset -apuohjelma auttaa seuraavissa tehtävissä:

- uuden Internet-tilin rekisteröiminen
- tietokoneen määrittäminen käyttämään olemassa olevaa tiliä.

#### Internet-palveluntarjoajan kuvakkeiden käyttäminen

Jos Internet-palveluntarjoajan kuvakkeita tuetaan maassa/alueella, jossa ostit tietokoneen, Windowsin työpöydällä voi olla erikseen kunkin palvelun kuvake tai Online Services (Online-palvelut) -niminen kansio, johon palvelut on kerätty.

» Määritä uusi Internet-tili tai määritä tietokone käyttämään olemassa olevaa tiliä kaksoisnapsauttamalla kuvaketta ja noudattamalla näyttöön tulevia ohjeita.

#### Windowsin ohjattu Internet-yhteyden muodostaminen -toiminnon käyttäminen

Voit käyttää Windowsin ohjattua Internet-yhteyden muodostamistoimintoa seuraavissa tilanteissa:

- Käytössäsi on Internet-palveluntarjoajalta tilattu tili.
- Käytössäsi on Internet-palveluntarjoajalta saatu CD-levy.
- Käytössäsi ei ole Internet-tiliä, mutta haluat valita Internet-palveluntarjoajan ohjatun toiminnon luettelosta. (Internet-palveluntarjoajien luettelo ei ole käytettävissä kaikissa maissa/kaikilla alueilla.)
- Olet valinnut Intenet-palveluntarjoajan luettelon ulkopuolelta, ja käytössäsi on Internet-palveluntarjoajan IP-osoite sekä POP3- ja SMTP-asetukset sekä muut tarvittavat tiedot.

Käynnistä ohjattu Internet-yhteyden muodostaminen ja avaa ohjatun toiminnon ohjeet valitsemalla **Käynnistä**, **Ohje ja tuki** ja sitten Ohjattu Internet-yhteyden muodostaminen.

✎ Jos ohjattu toiminto pyytää ottamaan Windowsin palomuurin käyttöön tai poistamaan sen käytöstä, ota palomuuri käyttöön.

## Yhteyden luominen olemassa olevaan langattomaan verkkoon

Luo tietokoneesta yhteys olemassa olevaan langattomaan verkkoon seuraavasti:

- 1. Napsauta tehtäväpalkin oikeassa reunassa olevaa ilmoitusalueen verkkokuvaketta.
- 2. Valitse verkko.
- 3. Valitse **Yhdistä**.
- 4. Anna suojausavain tarvittaessa.

## Langattoman verkon määrittäminen

Tässä osassa on kuvattu toimenpiteet, jotka tarvitaan tavallisen kodin tai pienen toimiston langattoman lähiverkon (WLAN) asentamisessa langattoman tietokoneen avulla. Voit luoda langattoman verkon ja muodostaa Internet-yhteyden sen avulla, jos käytössäsi on seuraavat laitteet:

- laajakaistamodeemi (DSL- tai kaapelimodeemi) ja nopea Internet-palvelu, joka on hankittu Internet-palveluntarjoajalta
- langaton reititin (hankittava erikseen)
- langatonta yhteyttä käyttävä tietokoneesi.

Kuvassa on esimerkki valmiista langattomasta verkosta, joka on liitetty Internetiin ja langalliseen tietokoneeseen. Kun tätä verkkoa laajennetaan, siihen voidaan liittää muita langattomia ja langallisia yhteyksiä käyttäviä tietokoneita ja käyttää niissä Internet-yhteyttä.

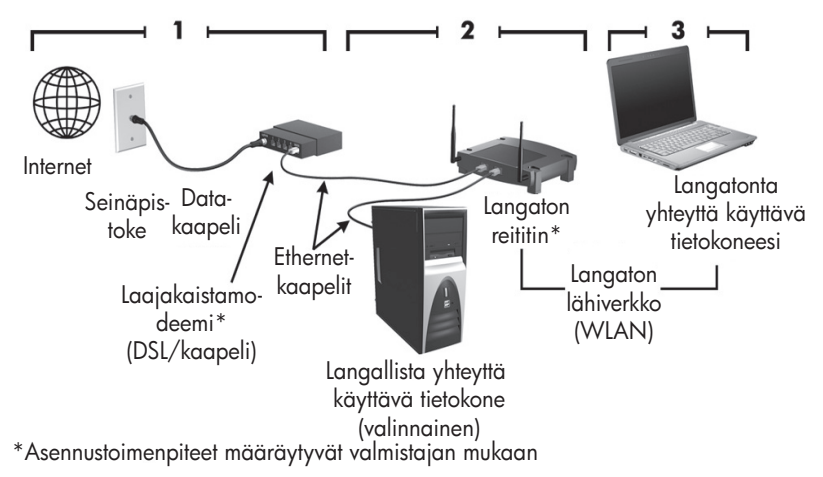

## Vaihe 1: Hanki nopea Internet-yhteys

Jos käytössäsi on jo ennestään nopea Internet-yhteys (DSL-, kaapeli- tai satelliittiyhteys) aloita Vaiheesta 2: Osta ja asenna langaton reititin. Jos käytössäsi ei ole nopeaa Internet-palvelua, toimi seuraavasti:

- 1. Ota yhteys haluamaasi Internet-palveluntarjoajaan ja hanki siltä nopea Internet-yhteys ja DSL- tai kaapelimodeemi. Internet-palveluntarjoaja voi auttaa modeemin asetusten määrittämisessä, asentaa verkkokaapelin langattoman tietokoneesi ja modeemin väliin ja testata Internet-palvelun toiminnan.
- 2. Internet-palveluntarjoaja antaa sinulle Internetin käytössä tarvittavan käyttäjätunnuksen ja salasanan. Kirjoita nämä tiedot muistiin ja säilytä niitä turvallisessa paikassa.

#### Vaihe 2: Osta ja asenna langaton reititin

Lue tämä osa huolellisesti, ennen kuin asennat langattoman reitittimen sen valmistajan ohjeiden ja langattoman tietokoneesi avulla. Jos tarvitset teknistä apua reitittimen asennuksen aikana, ota yhteys reitittimen valmistajaan.

**S** Langaton tietokone kannattaa kytkeä reitittimeen tilapäisesti reitittimen mukana toimitetulla verkkokaapelilla. Tämä varmistaa, että tietokoneesta saadaan yhteys Internetiin.

- 1. Varmista, että tietokoneen langattoman toiminnan merkkivalo ei pala. Jos langattoman toiminnan merkkivalo palaa, sammuta se painamalla langattoman toiminnan painiketta. Lisätietoja langattoman toiminnan painikkeen tai merkkivalon sijainnista on Ohje ja tuki -toiminnon *Kannettavan tietokoneen esittely* -oppaassa.
- 2. Reitittimen asennuksen aikana voit reitittimen valmistajan ohjelmiston avulla muuttaa verkkonimeä (SSID) ja ottaa suojaustoiminnot käyttöön ja siten suojata langattoman verkon yksityisyyden. Monet reitittimet toimitetaan oletusverkkonimi määritettynä ja suojaustoiminnot poissa käytöstä. Jos muutat oletusverkkonimeä tai otat suojaustoiminnot käyttöön reitittimen asennuksen aikana, kirjoita tiedot muistiin ja säilytä niitä turvallisessa paikassa. Tarvitset näitä tietoja, kun määrität verkkoasetukset tietokoneessa ja kaikissa muissa verkkoon kytkettävissä tietokoneissa reitittimen käyttöä varten.
	- ✎ Jos et ota suojaustoimintoja käyttöön, joku muu langattoman tietokoneen käyttäjä voi päästä luvatta tietokoneessa oleviin tietoihin ja käyttää Internet-yhteyttä tietämättäsi. Lisätietoja langattoman verkon suojaamisesta on Ohje ja tuki -toiminnon *Langattomat ominaisuudet* -oppaassa.

Myös Windowsin käyttöjärjestelmä sisältää työkalut langattoman verkon ensiasennukseen. Jos haluat määrittää langattoman verkon asetukset Windowsin työkaluilla, valitse **Käynnistä**, **Ohjauspaneeli**, **Verkko ja Internet**, **Verkko- ja jakamiskeskus**, **Määritä uusi yhteys tai verkko** ja valitse sitten **Määritä uusi verkko**. Noudata sitten näyttöön tulevia ohjeita.

## Vaihe 3: Määritä tietokoneen asetukset langattoman verkon käyttöä varten

- 1. Jos langatonta yhteyttä käyttävän tietokoneen virta on katkaistu, kytke virta.
- 2. Jos langattoman toiminnan merkkivalo ei pala, ota langaton toiminta käyttöön painamalla langattoman toiminnan painiketta. Lisätietoja langattoman toiminnan painikkeen tai merkkivalon sijainnista on Ohje ja tuki -toiminnon *Kannettavan tietokoneen esittely* -oppaassa.
- 3. Liitä tietokoneesi langattomaan verkkoon:
	- a. Napsauta tehtäväpalkin oikeassa reunassa olevaa ilmoitusalueen verkkokuvaketta.
	- b. Valitse verkko.
	- c. Valitse **Yhdistä**.
	- d. Anna suojausavain tarvittaessa.
	- e. Testaa langatonta verkkoa avaamalla Web-selain ja siirtymällä johonkin Web-sivustoon.

## Tietokoneen liittäminen langalliseen verkkoon

Tietokoneen liittäminen langalliseen verkkoon edellyttää RJ-11-modeemikaapelia (ei toimiteta tietokoneen mukana) tai RJ-45-verkkokaapelia (ei toimiteta tietokoneen mukana). Jos kaapelissa on häiriönpoistopiiri  $\bullet$ , joka estää TV- ja radiolähetysten aiheuttamia häiriöitä, kytke tietokoneeseen se kaapelin 2 pää, jossa piiri on.

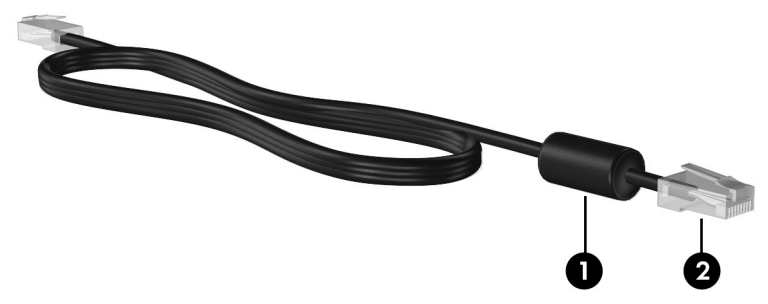

Liitä kaapeli seuraavasti:

ÅVAARA! Älä kytke modeemi- tai puhelinkaapelia RJ-45 (verkko) -liitäntään. Näin vähennät sähköiskun, tulipalon tai laitevaurioiden vaaraa.

- 1. Liitä kaapeli tietokoneen liitäntään  $\bullet$ .
- 2. Kytke kaapelin toinen pää seinässä olevaan verkkoliitäntään 2.

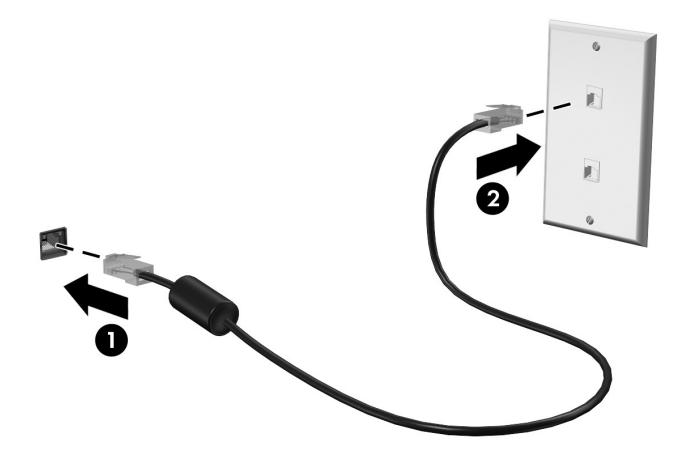

# Lisälaitteistojen ja -ohjelmistojen asentaminen

#### Laitteiston asentaminen

Kun haluat asentaa valinnaisen tulostimen tai muun lisälaitteen, noudata laitevalmistajan ohjeita laitteen ja tarvittavien ohjaimien asentamisessa.

### Ohjelmiston etsiminen ja asentaminen

Tietokoneen ohjelmistot ovat seuraavissa muodoissa:

- **Valmiiksi asennetut ohjelmistot**. Voit tarkastella käyttövalmiiden ohjelmien luetteloa tai käynnistää ohjelman noudattamalla seuraavia ohjeita:
	- 1. Valitse **Käynnistä** ja valitse sitten **Kaikki ohjelmat**.

Näyttöön tulee ohjelmien luettelo.

- 2. Napsauta käynnistettävän ohjelman nimeä.
- **Valmiiksi ladatut ohjelmistot**. Nämä ohjelmat tulee asentaa, ennen kuin niitä voidaan käyttää. Voit etsiä ja asentaa valmiiksi ladatun ohjelman tai ohjaimen noudattamalla seuraavia ohjeita:
	- 1. Valitse **Käynnistä**, **Kaikki ohjelmat**, **Recovery Manager** ja sitten **Recovery Manager**.
	- 2. Noudata näyttöön tulevia ohjeita.
- **CD-levyllä olevat ohjelmistot**. Asenna ohjelmistot CD-levyltä seuraavasti:
	- 1. Aseta levy optiseen asemaan.
	- 2. Kun ohjattu asennusohjelma avautuu, noudata näyttöön tulevia ohjeita. ✎ Käynnistä tietokone uudelleen tarvittaessa.

✎ Lisätietoja tietokoneen mukana toimitetusta ohjelmistosta on ohjelmiston valmistajan ohjeissa, jotka voivat olla CD-levyllä, ohjelmistossa tai valmistajan Web-sivustossa.

# Tietokoneeseen asennetun ohjelmiston päivittäminen

Valmistajat ja toimittajat päivittävät käyttöjärjestelmiä ja ohjelmistoja säännöllisesti. Tietokoneeseen asennettujen ohjelmistojen päivityksiä on voitu julkaista sen jälkeen, kun tietokone on toimitettu eteenpäin tehtaalta.

Osa päivityksistä voi vaikuttaa siihen, miten tietokone toimii yhdessä valinnaisten ohjelmistojen tai ulkoisten laitteiden kanssa. Ohjelmistopäivitykset sisältävät usein suojausparannuksia. Päivitä käyttöjärjestelmä ja muut tietokoneeseen asennetut ohjelmistot heti, kun tietokone on kytketty Internetiin. Linkit asennettujen ohjelmistojen päivittämistä varten ovat Ohje ja tuki -osassa.

## Tietokoneen sammuttaminen

Sammuta tietokone seuraavassa kuvatun vakiosammutustavan mukaisesti aina, kun mahdollista:

- 1. Tallenna työtiedostot ja sulje kaikki käynnissä olevat sovellukset.
- 2. Valitse **Käynnistä** ja sitten **Sammuta**.

Jos et voi sammuttaa tietokonetta näiden ohjeiden mukaan, kokeile seuraavia hätäsammutustoimia annetussa järjestyksessä, kunnes tietokone sammuu:

VAROITUS: Hätäsammutuksessa menetetään tallentamattomat tiedot.

- Paina **ctrl+alt+delete**-näppäinyhdistelmää. Napsauta sitten näytön oikeassa alakulmassa olevaa **Sammuta**-painiketta.
- Paina virtapainiketta ja pidä sitä alhaalla vähintään viisi sekuntia.
- Irrota tietokone ulkoisesta virtalähteestä ja poista akku.

# Luku 3: Vianmääritys

# Vianmääritysresurssit

Jos sinulla on ongelmia tietokoneen kanssa, tee seuraavat vianmääritystoimet tässä mainitussa järjestyksessä, kunnes ongelma poistuu:

- Siirry tämän luvun seuraavaan osaan (Nopea vianmääritys) ja noudata sen ohjeita.
- Etsi tarvittaessa Web-sivustolinkkejä sekä lisätietoja tietokoneen ominaisuuksista Ohje ja tuki -osasta. Valitse **Käynnistä** ja sitten **Ohje ja tuki**.
	- ✎ Vaikka useat tarkistus- ja korjausominaisuudet vaativat Internet-yhteyden, ongelma voidaan ratkaista esimerkiksi Ohje ja tuki -osan avulla sekä muilla työkaluilla myös silloin, kun tietokone ei ole yhteydessä verkkoon.

# Nopea vianmääritys

## Tietokone ei käynnisty

Jos tietokone ei käynnisty virtapainiketta painamalla, voit seuraavien ehdotusten avulla määrittää, miksi tietokone ei käynnisty:

- Jos tietokone on kytketty pistorasiaan, tarkista pistorasian toimintakunto kytkemällä siihen jokin toinen sähkölaite.
- ✎ Käytä ainoastaan HP:n tämän tietokoneen mukana toimittamaa tai hyväksymää verkkovirtalaitetta.
- Jos tietokone toimii akkuvirralla tai se on kytketty johonkin muuhun ulkoiseen virtalähteeseen kuin verkkovirtaan, kytke tietokone pistorasiaan verkkovirtalaitteen välityksellä. Tarkista, että virtajohto ja verkkovirtalaitteen kaapeli ovat kunnolla kiinni.

#### Tietokoneen näyttö on tyhjä

Jos näyttö on tyhjä, vaikka et ole sammuttanut tietokonetta, syy saattaa olla jossakin seuraavista asetuksista:

- Tietokone saattaa olla lepo- tai horrostilassa. Aktivoi tietokone lepo- tai horrostilasta painamalla pikaisesti virtapainiketta.
- Lepotila ja horrostila ovat virransäästötoimintoja, jotka saattavat sammuttaa tietokoneen näytön. Järjestelmä voi käynnistää lepo- tai horrostilan, kun tietokone on käynnissä, mutta tietokonetta ei käytetä tai sen akkuvirta on vähissä. Voit muuttaa näitä sekä muita virranhallinta-asetuksia valitsemalla **Käynnistä**, **Ohjauspaneeli**, **Järjestelmä ja suojaus** ja valitsemalla sitten **Virranhallinta-asetukset**.
- Tietokonetta ei ole määritetty näyttämään kuvaa näytöllä. Voit siirtää kuvan tietokoneen näyttöön painamalla **fn+f4**-näppäinyhdistelmää. Kun tietokoneeseen on kytketty valinnainen ulkoinen näyttö, esimerkiksi näyttöpääte, näyttökuva voidaan useimmissa tietokonemalleissa näyttää tietokoneen näytössä, ulkoisessa näytössä tai samanaikaisesti molemmissa. Kun painat **fn+f4**-näppäinyhdistelmää useita kertoja, näyttökuva siirtyy tietokoneen, yhden tai useamman ulkoisen näytön ja kaikissa laitteissa yhtä aikaa näkyvän näytön välillä.

### Ohjelmisto toimii virheellisesti

Jos ohjelmisto ei vastaa käyttäjän komentoihin tai jos se toimii tavallisesta poikkeavalla tavalla, noudata seuraavia ehdotuksia:

- Käynnistä tietokone uudelleen valitsemalla **Käynnistä**, napsauttamalla Sammuta-painikkeen vieressä olevaa nuolta ja valitsemalla sitten **Käynnistä uudelleen**. Jos et voi käynnistää tietokonetta uudelleen tällä tavalla, siirry seuraavaan osaan: Tietokone on käynnissä, mutta se ei vastaa.
- Etsi järjestelmästä viruksia. Lisätietoja tietokoneen virustorjuntaresurssien käyttämisestä on luvun 2 kohdassa Tietokoneen suojaaminen viruksilta.

#### Tietokone on käynnissä, mutta se ei vastaa

Jos tietokone on käynnissä, mutta se ei vastaa ohjelmiston toimintoihin tai näppäinkomentoihin, yritä katkaista tietokoneen virta seuraavassa järjestyksessä hätäsammutustoimien avulla, kunnes koneen virta katkeaa:

ÄVAROITUS: Hätäsammutuksessa menetetään tallentamattomat tiedot.

- Paina **ctrl+alt+delete**-näppäinyhdistelmää. Napsauta sitten näytön oikeassa alakulmassa olevaa **Sammuta**-painiketta.
- Paina virtapainiketta ja pidä sitä alhaalla vähintään viisi sekuntia.
- Irrota tietokone ulkoisesta virtalähteestä ja poista akku.

#### Tietokone on epätavallisen lämmin

On normaalia, että tietokone tuntuu lämpimältä, kun sitä käytetään. Jos tietokone tuntuu *kuumalta*, se voi olla ylikuumentunut, koska sen tuuletusaukko on tukossa.

Jos on syytä epäillä, että tietokone ylikuumenee, tietokoneen tulee antaa palautua huoneenlämpötilaan. Tämän jälkeen on varmistettava, että ilma pääsee kiertämään vapaasti kaikissa tuuletusaukoissa tietokoneen käytön aikana.

ÅVAARA! Älä pidä tietokonetta sylissä tai tuki sen tuuletusaukkoja. Näin voit vähentää tietokoneen lämmön aiheuttamien loukkaantumisien tai tietokoneen ylikuumenemisen riskiä. Käytä tietokonetta vain kovalla ja tasaisella alustalla. Älä anna tietokoneen vieressä olevan (valinnaisen) tulostimen tai muun kovan esineen tai tyynyn, maton, vaatteen tai muun pehmeän esineen estää tietokoneen ilmanvaihtoa. Vältä myös verkkovirtalaitteen koskettamista käytön aikana, äläkä anna minkään pehmeän esineen, kuten tyynyn, maton tai vaatteen, olla kosketuksissa verkkovirtalaitteeseen. Tämä tietokone ja verkkovirtalaite täyttävät kansainvälisessä informaatioteknologian laitteiden turvallisuutta koskevassa IEC 60950 -standardissa määritetyt, käyttäjän ulottuvissa olevien pintojen lämpötilaa koskevat määräykset.

✎ Automaattisesti käynnistyvä tietokoneen tuuletin jäähdyttää tietokoneen sisäisiä osia ja estää tietokoneen ylikuumenemisen. Sisäinen tuuletin voi vuoroin käynnistyä ja sammua tietokoneen käytön aikana. Tämä on täysin normaalia.

#### Ulkoinen laite ei toimi

Jos ulkoinen laite ei toimi odotetulla tavalla, toimi seuraavasti:

- Käynnistä laite valmistajan ohjeiden mukaisesti.
- Varmista, että laitteiden kaikki johdot ja kaapelit ovat kunnolla kiinni.
- Varmista, että laite saa virtaa.
- Varmista, että laite, erityisesti jos se on vanha laite, on yhteensopiva käyttöjärjestelmän kanssa.
- Varmista, että tietokoneeseen on asennettu oikeat laiteohjaimet ja ne on päivitetty.

#### Langaton verkkoyhteys ei toimi

Jos langaton verkkoyhteys ei toimi odotetulla tavalla, noudata seuraavia ohjeita:

✎ Jos käytät yrityksen verkkoa, ota yhteys järjestelmänvalvojaan.

- Valitse **Käynnistä**, **Ohjauspaneeli**, **Verkko ja Internet**, **Verkko- ja jakamiskeskus**, **Tee ongelmien vianmääritys** ja noudata näyttöön tulevia ohjeita.
- Varmista, että langattomassa laitteessa on virta ja että tietokoneen langattoman toiminnan merkkivalo palaa sinisenä. Jos merkkivalo palaa keltaisena, käynnistä langaton laite.
- Varmista, että tietokoneen langattoman antennin tai antennien edessä ei ole esteitä.
- Varmista, että kaapeli tai DSL-modeemi sekä virtajohto on kytketty oikein ja että merkkivalot palavat.
- Varmista, että langaton reititin tai tukiasema on kytketty oikein virtasovittimeen sekä kaapeli- tai DSL-modeemiin ja että merkkivalot palavat.
- Irrota kaikki kaapelit ja kytke ne uudelleen. Katkaise virta ja kytke se uudelleen.

✎ Lisätietoja langattomasta tekniikasta saat Ohje ja tuki -osan tietojen ja linkkien avulla.

# Liite A: Varmuuskopiointi ja palauttaminen

Käyttöjärjestelmän ja HP Recovery Manager -ohjelmiston työkalujen tarkoituksena on suojata tietojasi ja palauttaa ne, jos järjestelmässä ilmenee vika. Näiden työkalujen avulla voit suorittaa seuraavat toimet:

- Tietojen varmuuskopiointi
- Palautuslevyjen luominen
- Järjestelmän palautuspisteiden luominen
- Ohjelman tai ohjaimen palauttaminen
- Järjestelmän täydellinen palauttaminen

## Palautuslevyjen luominen

✎ Suosittelemme, että luot palautuslevyt varmistaaksesi, että voit palauttaa järjestelmän sellaisena, kuin se oli valmistajalta lähtiessä, jos järjestelmään tulee vika tai jos se toimii epävakaasti. Luo palautuslevyt, kun olet määrittänyt tietokoneen ensimmäisen kerran.

✎ Käsittele palautuslevyjä huolellisesti ja säilytä ne turvallisessa paikassa. Ohjelmiston avulla voi tehdä vain yhden sarjan palautuslevyjä.

Ota huomioon seuraavat ohjeet ennen palautuslevyjen luomista:

Tarvitset laadukkaita DVD+R-, DVD-R- tai CD-R-levyjä. Levyt on hankittava erikseen. DVD-levyjen tallennustila on huomattavasti suurempi kuin CD-levyjen. Siinä missä CD-levyjä voidaan tarvita jopa 20, vain muutama DVD-levy riittää.

✎ Luettavat ja kirjoitettavat levyt (kuten CD-RW- ja DVD±RW-levyt) ja kaksikerroksiset DVD±R-levyt eivät ole yhteensopivia Recovery Manager -ohjelmiston kanssa.

- Tietokoneen on oltava liitettynä verkkovirtaan palautuslevyjen luomisen aikana.
- Tietokonetta kohti voidaan luoda vain yksi palautuslevyjen sarja.
- Numeroi jokainen levy, ennen kuin asetat ne tietokoneen optiseen asemaan.
- Voit tarvittaessa lopettaa ohjelman, ennen kuin palautuslevyjen luominen on valmis. Kun avaat Recovery Manager -ohjelmiston seuraavan kerran, näkyviin tulee kehote levyjen luonnin jatkamisesta.

Luo palautuslevyt seuraavasti:

- 1. Valitse **Käynnistä**, **Kaikki ohjelmat**, **Recovery Manager** ja sitten **Palautuslevyn luominen**.
- 2. Noudata näyttöön tulevia ohjeita.

## Tietojen varmuuskopiointi

Palautus järjestelmävirheen jälkeen on yhtä täydellinen kuin viimeisin varmuuskopio. Palautuslevyt kannattaa luoda välittömästi ohjelmistoasennuksen jälkeen. Näiden levyjen avulla voit käynnistää tietokoneen, jos järjestelmä on epävakaa tai jos se ei enää toimi.

Sitä mukaa, kun lisäät ohjelmistoja tai tiedostoja, sinun on jatkettava järjestelmän varmuuskopiointia säännöllisesti, jotta voit säilyttää riittävän uuden varmuuskopion. Varmuuskopioi järjestelmä seuraavissa tilanteissa:

■ Säännöllisesti tietyn aikataulun mukaisesti

✎ Aseta muistutukset varmuuskopioinnin tekemistä varten.

- Ennen tietokoneen korjaamista tai sen tietojen palauttamista
- Ennen laite- tai ohjelmistomuutosten tekemistä

Ota varmuuskopioinnissa huomioon seuraavat ohjeet:

- Luo järjestelmän palautuspisteet Recovery Manager -ohjelmalla ja kopioi ne säännöllisesti levylle.
- Luo järjestelmän palautuspisteet Windowsin Järjestelmän palauttaminen -ominaisuuden avulla.
- Tallenna omat tiedostot Tiedostot-kirjastoon ja tee varmuuskopiot kansiosta säännöllisesti.
- Tee varmuuskopiot eri ohjelmiin tallennetuista mallipohjista.
- Tallenna mukautettujen ikkunoiden, työkalurivien tai valikkorivien tiedot ottamalla näyttökuva asetuksista. Näyttökuvan avulla voidaan säästää aikaa, jos asetuksia täytyy palauttaa.

Jos haluat kopioida näytön ja liittää kuvan tekstinkäsittelyasiakirjaan, tee näin:

- a. Tuo haluttu näyttöikkuna näkyviin.
- b. Kopioi näyttö seuraavasti:

Jos haluat kopioida vain aktiivisen ikkunan, käytä näppäinyhdistelmää **alt+fn+print screen**.

Jos haluat kopioida koko näytön, käytä näppäinyhdistelmää **fn+print screen**.

- c. Avaa tekstinkäsittelyasiakirja, valitse **Muokkaa** ja sitten **Liitä**.
- d. Tallenna asiakirja.
- Voit varmuuskopioida tiedot valinnaiselle ulkoiselle kiintolevylle, verkkoasemaan tai levyille.
- Jos varmuuskopioit levyille, käytä jotakin seuraavista levytyypeistä (hankittava erikseen): CD-R, CD-RW, DVD+R, DVD-R tai DVD±RW. Tietokoneeseen asennetun optisen aseman tyyppi vaikuttaa siihen, mitä levyjä voidaan käyttää.

✎ Kaksikerroksisia DVD±R-levyjä ei tueta.

■ Jos varmuuskopioit levyille, numeroi jokainen levy, ennen kuin asetat ne tietokoneen optiseen asemaan.

## Windowsin varmuuskopioinnin ja palautuksen käyttö

Voit luoda varmuuskopion käyttämällä Windowsin varmuuskopiointia ja palautusta seuraavasti:

✎ Varmista, että tietokone on liitettynä verkkovirtaan, ennen kuin aloitat varmuuskopioinnin.

✎ Varmuuskopiointi saattaa kestää yli tunnin tiedostojen koon ja tietokoneen nopeuden mukaan.

- 1. Valitse **Käynnistä > Kaikki ohjelmat > Ylläpito > Varmuuskopiointi ja palautus**.
- 2. Määritä ja luo varmuuskopio noudattamalla näyttöön tulevia ohjeita.
- ✎ Windowsiin® kuuluu käyttäjätilin hallintaominaisuus, joka parantaa tietokoneen turvallisuutta. Järjestelmä saattaa kysyä käyttöoikeuksia tai salasanaa tiettyjen tehtävien, kuten ohjelmistojen asentamisen, apuohjelmien suorittamisen tai Windows-asetusten muuttamisen yhteydessä. Lisätietoja saat Ohje ja tuki -toiminnolla.

### Järjestelmän palautuspisteiden käyttäminen

Kun järjestelmää varmuuskopioidaan, järjestelmää varten luodaan palautuspiste. Järjestelmän palautuspisteeseen voidaan tallentaa kiintolevyn tilannevedos tiettynä ajankohtana. Tämän jälkeen järjestelmä voidaan palauttaa kyseiseen pisteeseen, jos pisteen jälkeen tehdyt muutokset halutaan peruuttaa.

✎ Järjestelmän palauttaminen aiempaan palautuspisteeseen ei vaikuta datatiedostoihin eikä sähköpostiviesteihin, jotka on luotu tuon viimeisen palautuspisteen jälkeen.

Voit suojata järjestelmän tietoja ja asetuksia vieläkin tehokkaammin lisäpalautuspisteiden avulla.

#### Palautuspisteiden luontiajankohdat

- Luo palautuspiste ennen suurien ohjelmisto- tai laitteistomuutosten tekemistä.
- Luo palautuspiste säännöllisesti aina silloin, kun järjestelmä toimii halutulla tavalla.

✎ Jos palautat tietokoneen palautuspisteen mukaisiin asetuksiin mutta muutat mielesi, voit peruuttaa palautuksen.

#### Järjestelmän palautuspisteen luominen

- 1. Valitse **Käynnistä**, **Ohjauspaneeli**, **Järjestelmä ja suojaus** ja valitse sitten **Järjestelmä**.
- 2. Valitse vasemmasta ruudusta **Järjestelmän suojaus**.
- 3. Valitse **Järjestelmän suojaus** -välilehti.
- 4. Valitse **Suojausasetukset**-kohdasta levy, jolle haluat luoda palautuspisteen.
- 5. Valitse **Luo**.
- 6. Noudata näyttöön tulevia ohjeita.

#### Järjestelmän palauttaminen edelliseen päivämäärään ja kellonaikaan

Palauttaminen pisteeseen (luotu aiemmin), jolloin tietokone toimi moitteettomasti:

- 1. Valitse **Käynnistä**, **Ohjauspaneeli**, **Järjestelmä ja suojaus** ja valitse sitten **Järjestelmä**.
- 2. Valitse vasemmasta ruudusta **Järjestelmän suojaus**.
- 3. Valitse **Järjestelmän suojaus** -välilehti.
- 4. Valitse **Järjestelmän palauttaminen**.
- 5. Noudata näyttöön tulevia ohjeita.

## Palauttamisen tekeminen

✎ Voit palauttaa vain aiemmin varmuuskopioidut tiedostot. HP suosittelee, että luot Recovery Manager -ohjelmiston avulla palautuslevyt (koko aseman varmuuskopion) heti, kun olet määrittänyt tietokoneen.

Recovery Manager -ohjelmiston avulla voidaan korjata tai palauttaa järjestelmän tiedot, jos järjestelmässä ilmenee vika tai jos se toimii epävakaasti. Recovery Manager -ohjelmisto toimii kiintolevyllä olevasta palautusosiosta (vain tietyissä malleissa) tai luoduilta palautuslevyiltä. Jos tietokoneessasi kuitenkin on SSD-asema, siitä voi puuttua palautusosio. Tässä tapauksessa palautuslevyt on toimitettu tietokoneesi mukana. Käytä palautuslevyjä järjestelmän ja ohjelmistojen palauttamiseen.

- ✎ Windows sisältää omat korjaustoimintonsa, kuten Järjestelmän palauttaminen. Jos et ole vielä kokeillut näitä toimintoja, kokeile niitä ennen Recovery Manager -ohjelmiston käyttämistä. Lisätietoja sisäisistä korjaustoiminnoista saat valitsemalla **Käynnistä** ja sitten **Ohje ja tuki**.
- ✎ Recovery Manager palauttaa vain ohjelmat, jotka on asennettu valmiiksi tietokoneeseen. Ohjelmistot, joita ei ole toimitettu tämän tietokoneen mukana, on ladattava ohjelmiston valmistajan WWW-sivustosta tai asennettava uudelleen valmistajan toimittamalta levyltä.

## Järjestelmän palauttaminen palautuslevyjen avulla

Palauta järjestelmä palautuslevyiltä seuraavasti:

- 1. Tee varmuuskopio kaikista omista tiedostoistasi.
- 2. Aseta ensimmäinen palautuslevy optiseen asemaan ja käynnistä tietokone uudelleen.
- 3. Noudata näyttöön tulevia ohjeita.

### Järjestelmän palauttaminen kiintolevyn osion avulla

Joissakin malleissa palautus on mahdollista tehdä kiintolevyn osiosta valitsemalla Käynnistä-painike tai painamalla **f11**-näppäintä. Tämä palauttaa tietokoneen tehdasasetuksiin.

✎ Jos tietokoneessa on SSD-asema, siitä voi puuttua palautusosio. Palautusta ei voi tehdä tätä menetelmää käyttäen. Palautuslevyt toimitetaan sellaisten tietokoneiden mukana, joissa ei ole palautusosiota. Käytä palautuslevyjä järjestelmän ja ohjelmistojen palauttamiseen.

Palauta järjestelmä kiintolevyn osiosta seuraavasti:

1. Käynnistä Recovery Manager jollakin seuraavista tavoista:

❏ Valitse **Käynnistä**, **Kaikki ohjelmat**, **Recovery Manager** ja sitten **Recovery Manager**.

– tai –

- a. Kytke tietokoneen virta tai käynnistä se uudelleen ja paina sitten **esc**, kun näytön alalaidassa näkyy "Press the ESC key for Startup Menu" (Siirry käynnistysvalikkoon painamalla ESC-näppäintä).
- b. Paina **f11**, kun näyttöön tulee ilmoitus "Press <F11> for recovery" (Aloita palautus painamalla F11).

✎ Recovery Manager -ohjelman lataaminen saattaa kestää useita minuutteja.

#### 2. Valitse **Recovery Manager** -ikkunassa **Järjestelmän palauttaminen**.

3. Noudata näyttöön tulevia ohjeita.

# Liite B: Tekniset tiedot

## Käyttöympäristö

Seuraavan taulukon käyttöympäristöä koskevista teknisistä tiedoista voi olla apua, jos aiot käyttää tai kuljettaa tietokonetta epätavallisissa olosuhteissa.

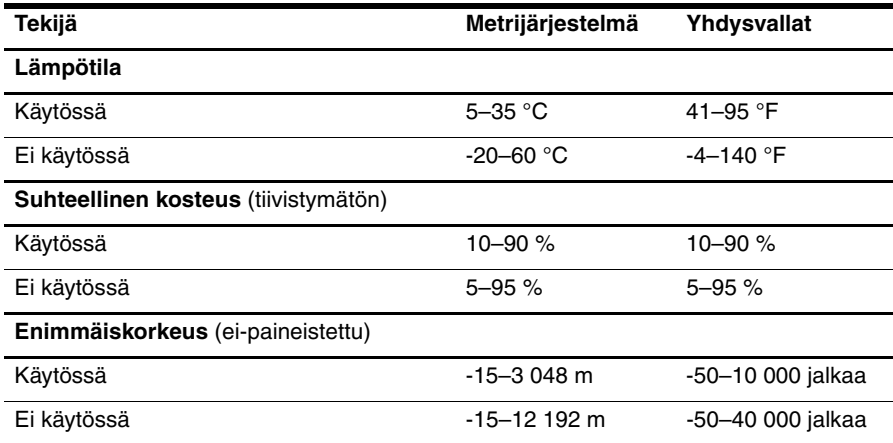

## Virransyöttö

Tässä esitetyistä virrankäyttöön liittyvistä tiedoista on hyötyä, jos matkustat ulkomaille tietokoneen kanssa.

Tietokonetta käytetään tasavirralla, jota saadaan verkkovirta- tai tasavirtalähteestä. Vaikka tietokonetta voidaan käyttää itsenäisen tasavirtalähteen kanssa, sitä tulisi käyttää vain HP:n toimittaman ja tietokoneen kanssa käytettäväksi hyväksymän verkkovirtalaitteen tai tasavirtalähteen kanssa.

Tämä tietokone voi käyttää tasavirtaa seuraavien määritysten mukaisesti:

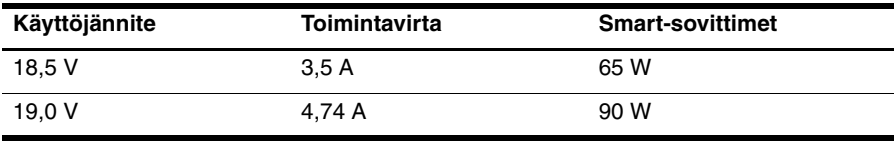

✎ Tietokoneen käyttöjännite, toimintavirta sekä sovittimen wattimäärä on mainittu tietokoneen pohjassa olevassa tarrassa.

# Liite C: Säännöllinen huolto

# Näytön puhdistaminen

ÄVAROITUS: Älä suihkuta näytön pinnalle vettä, puhdistusnestettä tai kemikaaleja. Muutoin tietokone saattaa vahingoittua pysyvästi.

Poista tahrat ja nukka näytön pinnasta puhdistamalla näyttö usein pehmeällä, kostealla ja nukkaamattomalla kankaalla. Tarvittaessa puhdistukseen voidaan käyttää valmiiksi kostutettuja antistaattisia puhdistusliinoja tai antistaattista näytönpuhdistusainetta.

# Kosketusalustan ja näppäimistön puhdistaminen

Jos kosketusalustassa on rasvaa ja likaa, osoitin saattaa hypähdellä näytössä. Tämä voidaan estää puhdistamalla kosketusalusta kostealla kankaalla ja huolehtimalla käsien puhtaudesta tietokonetta käytettäessä.

ÅVAARA! Älä käytä pölynimuria näppäimistön puhdistamiseen. Näppäimistön puhdistaminen pölynimurilla saattaa aiheuttaa sähköiskun tai vaurioittaa sisäisiä komponentteja. Pölynimurista voi irrota roskia näppäimistön päälle.

Puhdista näppäimistö säännöllisesti, jotta näppäimet eivät tartu kiinni ja jotta niiden alle ei keräänny pölyä, nukkaa tai muita hiukkasia. Voit käyttää näppäimistön puhdistukseen tarkoitettua pillisuulakkeen kautta suihkutettavaa paineilmaa, joka irrottaa ja poistaa lian.

# Kuljettaminen ja lähettäminen

On suositeltavaa noudattaa näitä kuljetus- ja lähetysohjeita:

- Toimi seuraavasti ennen tietokoneen kuljettamista tai lähettämistä:
	- 1. Varmuuskopioi tarvittavat tiedot.
	- 2. Poista tietokoneesta kaikki optiset levyt ja ulkoiset mediakortit, kuten digitaaliset kortit sekä ExpressCard-kortit.

ÄPoista tietoväline levyasemasta ennen aseman poistamista levyasemapaikasta, aseman lähettämistä, varastointia tai aseman kuljettamista. Muutoin on mahdollista, että tietokone tai asema vahingoittuu tai että tiedot menetetään.

- 3. Sammuta ja irrota kaikki ulkoiset laitteet.
- 4. Sammuta tietokone.
- Ota tekemäsi tietojen varmuuskopiot mukaan. Säilytä varmuuskopiot erillään tietokoneesta.
- Kun matkustat lentokoneella, ota tietokone käsimatkatavarana matkustamoon äläkä luovuta sitä lastiruumaan muiden matkatavaroiden kanssa.

ÄÄlä altista levyasemaa magneettikentille. Esimerkiksi lentokentillä käytetyt metallinpaljastimet synnyttävät magneettikenttiä. Käsimatkatavaroiden tutkimiseen lentokentillä käytettävät turvalaitteet, esimerkiksi liukuhihnat, toimivat magneettikenttien sijasta röntgensäteillä, joista ei ole haittaa asemalle.

- Kukin lentoyhtiö määrittää omat tietokoneen lennonaikaista käyttöä koskevat käytäntönsä. Jos aiot käyttää tietokonetta lennon aikana, varmista käytön luvallisuus etukäteen ottamalla yhteyttä lentoyhtiöön.
- Jos tietokonetta ei käytetä yli kahteen viikkoon ja se irrotetaan ulkoisesta virtalähteestä, poista tietokoneesta akku ja säilytä se erillään tietokoneesta.
- Jos tietokone tai asema on lähetettävä postitse tai muun kuljetuspalvelun välityksellä, pakkaa se soveltuvaan suojapakkaukseen ja merkitse pakkaus helposti särkyvän lähetyksen tunnuksella.
- Tietokone saattaa sisältää langattoman laitteen tai matkapuhelinlaitteen, esimerkiksi jonkin 802.11b/g-, GSM (Global System for Mobile Communications)- tai GPRS (General Packet Radio Service) -standardin mukaisen laitteen. Näiden laitteiden käyttöön saattaa liittyä rajoituksia tietyissä ympäristöissä. Tällaiset rajoitukset saattavat olla voimassa esimerkiksi lentokoneissa, sairaaloissa, räjähdysaineiden läheisyydessä ja tietyissä vaarallisissa toimintaympäristöissä. Jos et ole varma tämän laitteen käyttöä koskevista paikallisista määräyksistä, pyydä lupa laitteen käyttöön ennen sen käynnistämistä.
- Jos matkustat ulkomaille, noudata seuraavia ohjeita:
	- ❏ Tarkista jokaisen matkakohteesi tietokoneita koskevat tullimääräykset.
	- ❏ Selvitä tietokoneen matkan aikaisten käyttöpaikkojen virtajohtoja sovitinvaatimukset. Jännite, taajuus ja pistokkeet vaihtelevat.

ÅÄlä käytä tietokoneen kanssa yleisesti sähkölaitteille myytäviä jännitemuuntimia. Muutoin tietokone saattaa altistua sähköiskuille, tulipaloille tai laitteistovaurioille.

# Hakemisto

#### **A**

asento 5 asiakastuki käyttöoppaat 1 Ohje ja tuki 1

#### **H**

henkilökohtaiset tiedot, suojaaminen 4 horrostila 14 HP Recovery Manager 17 hätäsammutustoimet 12, 14

#### **I**

IEC 60950 -yhteensopivuus 5, 15 Internet Internet-palveluntarjoajan valitseminen 6 laajakaistayhteys 6 langaton yhteys 6 puhelinverkkoyhteys 6 yhteyden muodostaminen 6 yhteystyypin valitseminen 6 Internet-laajakaistayhteys 6 Internet-palveluntarjoaja (ISP) 6 Internet-palvelut ja tarjoukset 6 Internet-puhelinverkkoyhteys 6

#### **J**

johto, virta 26 järjestelmän palauttaminen 17, 21 järjestelmän palauttaminen palautuslevyiltä 21 järjestelmän palauttaminen palautusosiosta 22 järjestelmän palautus 20 järjestelmän palautuspisteet 17, 20

#### **K**

kaapelit ja johdot modeemi 6 virta 26 koko järjestelmän palauttaminen 17 korkeutta koskevat tiedot 23

kosketusalusta, puhdistaminen 25 kosketusalustan puhdistaminen 25 kosteutta koskevat tiedot 23 kuva, siirtäminen, näyttölaitteesta toiseen 14 käynnistysongelmat, vianmääritys 13 käyttöoppaat ohjeet 1 käyttöympäristöä koskevat tekniset tiedot 23

#### **L**

laitteet, ulkoinen, vianmääritys 15 laitteisto asentaminen 11 tunnistaminen 1, 2 langallinen verkkoyhteys 10 langaton Internet-yhteys 6 langaton verkkoyhteys 7 langattoman verkon ongelmat, vianmääritys 15 lepotila 14 lämpötila tekniset tiedot 23 turvallisuusvaatimukset 5, 15 vianmääritys 14

#### **M**

modeemi liittäminen 6 suojaaminen virtapiikeiltä 4 mukautettujen ikkunoiden, työkalurivien ja valikkorivien asetusten varmuuskopiointi 18

#### **N**

Norton Internet Security 3 näppäimistö, puhdistaminen 25 näppäimistön puhdistaminen 25 näyttö kuvan siirtäminen 14 puhdistaminen 25 näyttö, ulkoinen 14 näytön puhdistaminen 25

## **O**

Ohjattu Internet-yhteyden muodostaminen 6, 7 Ohje ja tuki 1 ohjelman tai ohjaimen palauttaminen 17 ohjelmisto asentaminen 11 päivittäminen 11 tietojen suojaaminen 17 tunnistaminen 2 vianmääritys 14 virustorjunta 3

#### **P**

palauttaminen, järjestelmä 17, 21 palauttamisen tekeminen 21 palautuslevyt 3, 17 palautuspisteet 20 palomuurit 4

#### **R**

Recovery Manager 21

## **S**

SSD-asema 21, 22 suojaaminen virtapiikeiltä 4 sähköisku 5 *Sähkötarkastusviranomaisten ilmoitukset ja turvallisuus- ja ympäristöohjeet* 5, 23

## **T**

tekniset tiedot korkeus 23 kosteus 23 käyttöympäristö 23 lämpötila 23 virransyöttö 23 tietokone käynnistäminen 13 sammuttaminen 12 tietokone ei vastaa, vianmääritys 14 tietokoneen kuljettaminen matkoilla 23, 26 tietokoneen liittäminen langalliseen verkkoon 10 tietokoneen lähettäminen 26 tietokoneen sammuttaminen 12 tietokoneen turvalliset käyttötavat 5 tietokonevirukset 3

*Turvallisen ja mukavan työympäristön opas* 5 tuuletusaukot 14 tuuletusaukot, varotoimenpiteet 5, 15 tyhjä näyttö, vianmääritys 14 työaseman sijoittaminen 5 työtavat 5

#### **U**

ulkoiset laitteet, vianmääritys 15

#### **V**

varmuuskopiointi 18 varmuuskopiointitapoja 18 verkkovirtalaite 5 vianmääritys 13 käynnistysongelmat 13 langattoman verkon ongelmat 15 näyttöongelmat 14 ohjelmisto-ongelmat 14 resurssit 13 tietokone ei vastaa 14 tyhjä näyttö 14 ulkoisten laitteiden ongelmat 15 ylikuumenemisongelmat 14 viranomaisten ilmoitukset 5, 23 virranhallinta-asetukset 14 virta, tietokoneen käynnistäminen 13 virtajohto 5 virtapiikit 4 virtatiedot 23 virukset 3 virustorjuntaohjelmisto 3

#### **W**

Windowsin ohjattu Internet-yhteyden muodostaminen 7 Windowsin varmuuskopiointi ja palautus 19

## **Y**

yhteyden luominen olemassa olevaan langattomaan verkkoon 7 ylikuumeneminen, tietokone 14 ympäristöä koskevat tekniset tiedot 23